# 3.1 Hoja de Cálculo Excel XP 3.1 Hoja de Cálculo Excel XP

Excel es un programa del tipo Hoja de Cálculo que permite realizar operaciones con números organizados en una cuadrícula. Este programa le permitirá efectuar cálculos aritméticos, diseñar informes de notas, informes de asistencia y administrativos. Además, le permitirá generar gráficos de alta calidad a partir de los datos que usted posea.

**Iniciar Excel XP**

Vamos a ver las dos formas básicas de **ejecutar Excel.**

- 1. Desde el botón **Inicio** situado, normalmente, en la esquina **En Inicio** inferior izquierda de la pantalla, coloque el cursor y haga clic sobre el botón Inicio. Se desplegará un menú y, al colocar el cursor sobre **Programas**, aparece otra lista con los programas que hay instalados en su computador. Busque Microsoft Excel y haga clic sobre él para ejecutar el programa.
- 2. Desde el icono de Excel del escritorio.

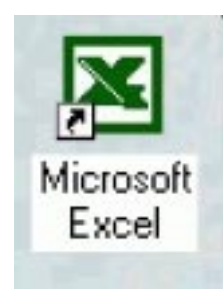

Para **cerrar Excel**, puede usted utilizar cualquiera de las siguientes operaciones:

1. Hagaclic en el botón cerrar

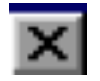

- 2. Pulse la combinación de teclas ALT+F4.
- 3. Haga clic sobre el menú *Archivo* y elija la opción *Salir*.

# **La pantalla inicial**

La pantalla que se muestra en la página siguiente puede no coincidir exactamente con la que usted oberva en su computador, ya que cada usuario puede decidir qué elementos quiere que se vean en cada momento, como veremos más adelante.

Lo característico de Excel, es la presencia de una gran cantidad de pequeños rectángulos o «celdas». Esta es la estructura básica del programa. Así como Word trabaja con líneas, Excel lo hace con celdas. Estas celdas se orientan en forma de filas (indicadas por números) y por columnas (indicadas por letras). De tal manera que, en realidad, una celda es la conjunción de una columna y una fila (por ejemplo: A4, G8, AB34, etc.).

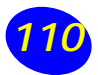

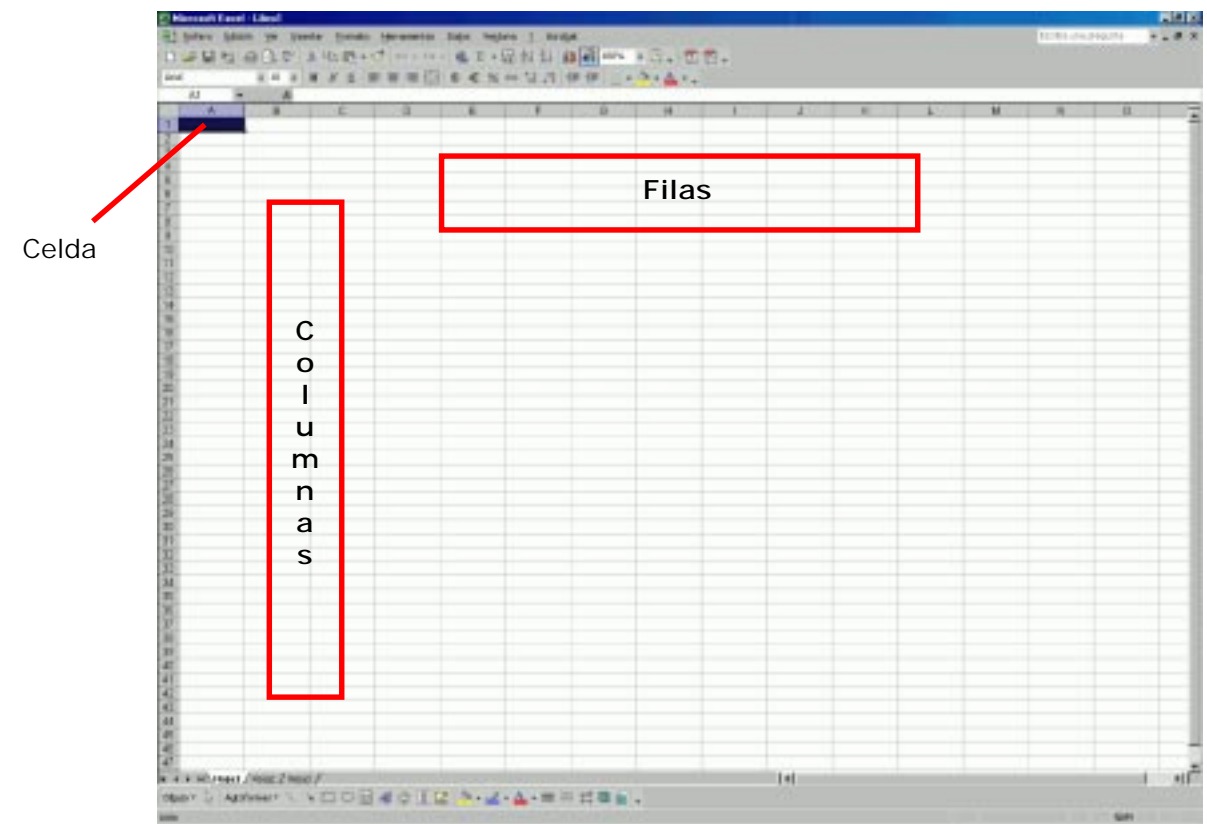

#### **Pantalla inicial de Excel XP**

#### **Barras**

#### Microsoft Excel - Libro1

**EIEK** 

La **barra de título** contiene el nombre del documento sobre el que se está trabajando en ese momento. Cuando creamos un libro nuevo se le asigna el nombre provisional Libro1, hasta que lo guardemos y le demos el nombre que queramos.

En el extremo de la derecha están los botones para minimizar, restaurar y cerrar.

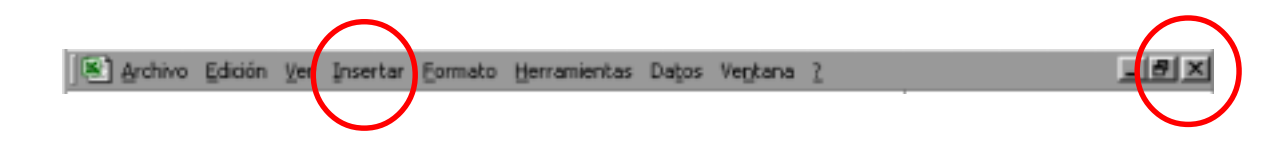

La **barra de menús** contiene las operaciones de Excel, agrupadas en menús desplegables. Al hacer clic en Insertar, por ejemplo, veremos las operaciones relacionadas con los diferentes elementos que se pueden insertar en Excel. Todas las operaciones se pueden hacer a partir de estos menús. Pero las cosas más habituales se realizan más rápidamente a partir de los iconos de las otras barras que veremos a continuación. El icono con la cruz, del extremo derecho, nos permite cerrar el libro actual.

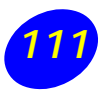

En Excel la barra de menús tiene un nuevo comportamiento «inteligente», que consiste, básicamente, en mostrar sólo los comandos más importantes y los que el usuario va utilizando.

Los menús desplegables de la barra de menús contienen tres tipos básicos de elementos:

a) **Comandos inmediatos**. Se ejecutan de forma inmediata al hacer clic sobre ellos. Se reconocen porque a la derecha del nombre de comando, o no aparece nada o bien aparece la combinación de teclas para ejecutarlo desde el teclado. Por ejemplo, en el menú *Insertar*, el comando *Columnas.*

b) **Comando con ventana**. Al hacer clic, aparece una ventana que nos pedirá que rellenemos algunos campos y que tendrá botones para aceptar o cancelar la acción. Se distinguen porque el nombre acaba en puntos suspensivos. Por ejemplo, en el menú *Insertar*, *Gráfico...*

c) **Otro menú desplegable**. Al situarse sobre éste, se abre un nuevo menú a su lado con más opciones para que elijamos una de ellas. Se reconocen porque tienen un triángulo a la derecha. Por ejemplo, en el menú *Insertar*, *Imagen*.

Los diferentes menús de la barra de menús se pueden activar desde el teclado pulsando **Alt + letra subrayada** del nombre del comando. Por ejemplo **Alt + i** para desplegar el menú Insertar.

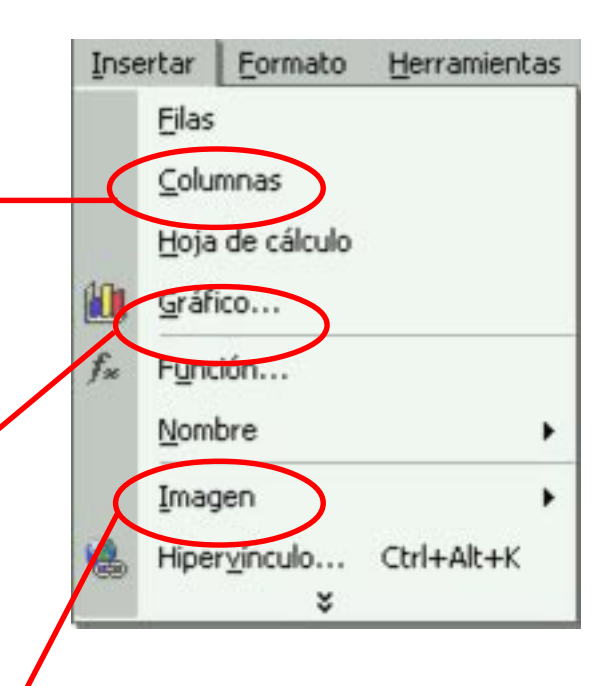

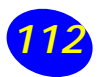

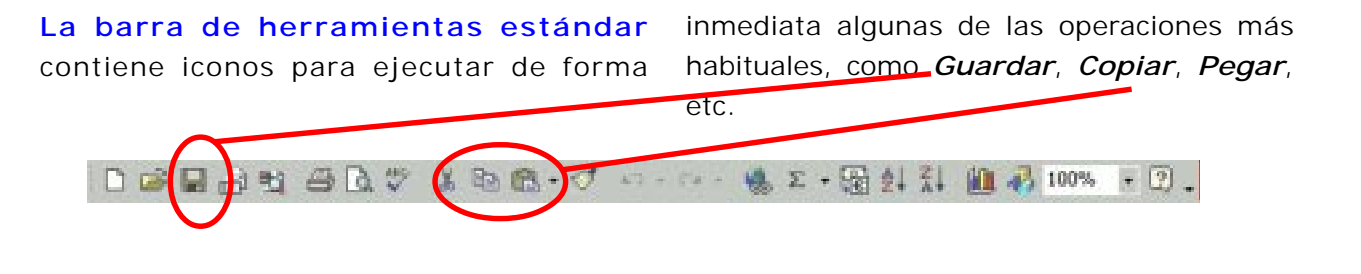

**La barra de formato** contiene las operaciones más comunes sobre formatos, como poner en *negrita*, *cursiva*, *elegir tipo de fuente*, etc. Hay operaciones que no están disponibles en un determinado momento. Se identifican

porque tienen el color atenuado. Por ejemplo, si no hay nada seleccionado, tanto como el icono Cortar como el comando Cortar aparecen con el color más claro.

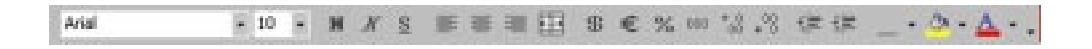

**La barra de fórmulas** nos muestra el contenido de la celda activa, es decir, la casilla donde estamos situados. Cuando vayamos a modificar el contenido de la celda, dicha barra variará ligeramente.

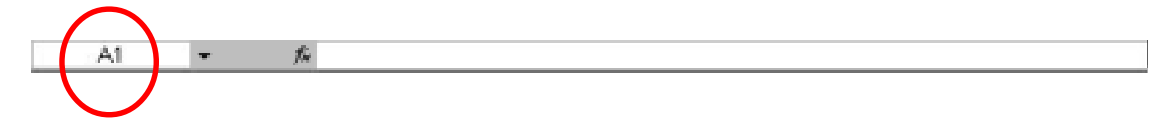

**La barra de etiquetas** permite que nos desplacemos por las distintas hojas del libro de trabajo.

Al hacer doble clic sobre el nombre de la hoja, puede usted cambiarle de nombre. Esto es útil para organizar sus datos.

 $H \rightarrow H$  M Hoja1 / Hoja2 / Hoja3

**Las barras de desplazamiento** permiten movernos a lo largo y ancho de la hoja de forma rápida y sencilla, simplemente hay que desplazar la barra arrastrándola con el ratón, o hacer clic en los triángulos.

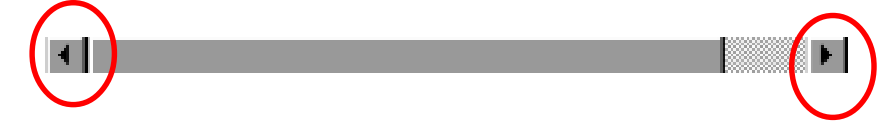

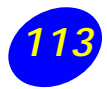

#### **Ayuda**

Para activar la Ayuda de Excel podemos pulsar **F1** o hacer clic en el interrogante de la barra de menús. Veremos este menú en el que podemos:

a) Ir a la ayuda, nos mostrará una pantalla en la que podremos ver la ayuda a través de un Índice, buscando por palabras en Contenido o mediante el Asistente para ayuda que nos permite hacer preguntas en lenguaje natural.

b) Mostrar el ayudante de Office, es un gráfico animado que nos asiste en determinadas ocasiones cuando detecta que necesitamos cierto apoyo. Por ejemplo, si ve que vamos a crear una hoja de cálculo nos ofrecerá ayuda para ello, etc.

c) Utilizar ¿Qué es esto? El cursor se convierte en una flecha con una interrogación y al colocarlo sobre un elemento de la pantalla nos da una explicación sobre la función de ese elemento.

#### **Conceptos de Excel**

Aquí usted podrá encontrar conceptos elementales utilizados en Excel.

Para entender mejor cada uno de los conceptos explicados le aconsejamos abrir otra ventana con Excel y comprobarlo.

#### **Libro de trabajo**

Un libro de trabajo es el **archivo** que creamos con **Excel**, es decir, todo lo que hacemos en este programa se almacenará formando el libro de trabajo.

Los libros de trabajo de Excel, tienen la extensión .XLS para que el computador los reconozca como tal.

Cuando se inicia una sesión de Excel automáticamente se abre un **nuevo libro de trabajo** con el nombre provisional de Libro1. Esto lo puede comprobar en la pantalla de Excel, en la Barra de título en la parte superior de la ventana verá como pone Microsoft Excel - Libro1.

#### Microsoft Escal - Libert

Cada vez que empezamos un nuevo trabajo con Excel el número del libro irá variando dependiendo de cuántos se hayan creado en esta sesión. Así, si empezamos otro trabajo, el nombre que se asigna será Libro2, el siguiente Libro3, y así sucesivamente.

Cuidado que el nombre asignado sólo sirve como referencia para identificar los trabajos mientras no se hayan guardado. En ningún caso significa que el archivo ya se encuentra guardado.

Un libro de trabajo está formado por varias **hojas**, en principio constará de 3 hojas aunque el número de éstas puede variar entre 1 y 255. Si usted mira en la parte inferior de la ventana de Excel encontrará las diferentes hojas del libro de trabajo, cada una de ellas nombradas de la forma Hoja1, Hoja2,...

#### $H + F$  H Hojal (Hoja2 / Hoja3 /

Los libros de trabajo son una gran herramienta de organización, ya que por ejemplo todas las hojas referidas a un mismo proyecto o trabajo podrían agruparse en un sólo libro.

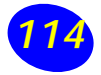

# **Hoja de cálculo**

La **hoja de cálculo** es una herramienta muy útil para todas aquellas personas que trabajen con gran cantidad de números y necesiten realizar cálculos u operaciones con ellos.

Es como una gran hoja cuadriculada formada por 256 columnas y 65.536 filas.

Cada **columna** se nombra por letras, por ejemplo A, B, C,.......AA, AB,........IV

Cada **fila** se numera desde 1 hasta 65536.

La intersección de una columna y una fila se denomina **Celda** y recibe el nombre de la columna a la que pertenece y a continuación el número de su fila, por ejemplo la primera celda pertenece a la columna A y la fila 1 por lo tanto la celda se llama A1.

En cualquier momento el cursor esta posicionado en alguna celda preparado para trabajar con ésta, dicha celda se denomina **Celda activa** y se identifica porque aparece más remarcada que las demás.

Otro concepto muy importante en una hoja de cálculo es el de **Rango**, que es un bloque rectangular de una o más celdas que Excel trata como una unidad. Los rangos son vitales en la Hoja de Cálculo, ya que todo tipo de operaciones se realizan sobre la base de rangos.

# **Movimiento rápido en la hoja**

Tan solo una pequeña parte de la hoja es visible en la ventana de documento en un momento dado. Nuestra hoja, la mayoría de las veces, ocupará mayor número de celdas que las visibles en el área de la pantalla y es necesario **moverse por el documento** rápidamente.

Cuando no está abierto ningún menú, las teclas activas para poder desplazarse a través de la hoja son:

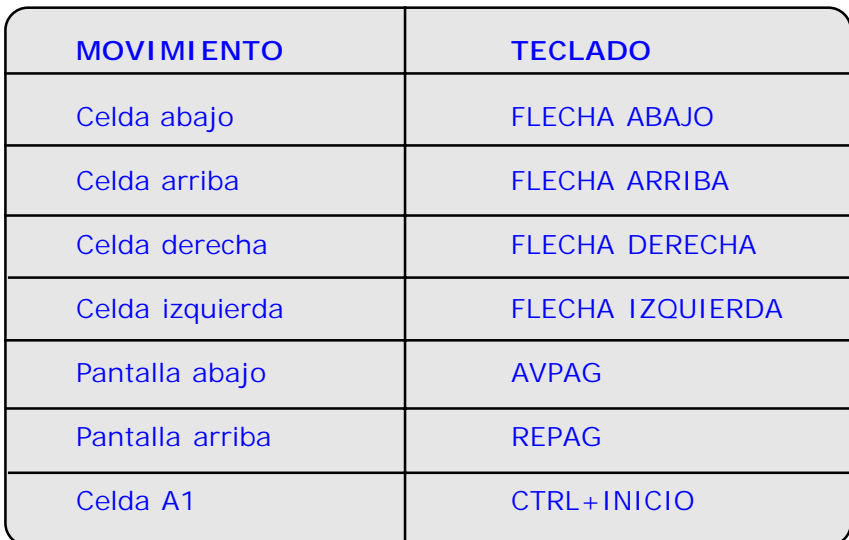

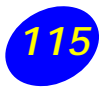

Otra forma rápida de moverse por la hoja cuando se sabe con seguridad a la celda donde se desea ir, es con el comando **Ir a...** que se encuentra en el **menú Edición**.

En este parte trataremos los distintos métodos para **movernos por las distintas hojas del libro de trabajo**. Empezaremos por utilizar la **barra de etiquetas**.

- 1. Seleccione el **menú Edición**.
- 2. Abra el menú para visualizar las opciones ocultas con el botón. Recuerde que una vez elegida esta opción, a partir de ahora estará disponible en el menú.
- 3. Haga clic sobre la opción **Ir a...** que se muestra en la imagen de la derecha.

También hubiera podido pulsar la tecla **F5**. En tal caso, aparecerá el cuadro de diálogo de la derecha:

- 4. Escriba en el recuadro **Referencia**, la dirección de la celda a la que quiere desplazarse.
- 5. Haga clic en **Aceptar**.

En cualquier caso, siempre puede utilizar el mouse, moviéndose con las barras de desplazamiento para visualizar la celda a la que quiera ir, y hacer clic sobre ésta.

#### **Movimiento rápido en el libro**

Dentro de nuestro libro de trabajo existen varias hojas de cálculo. Por defecto aparecen tres hojas de cálculo aunque el número podría cambiarse.

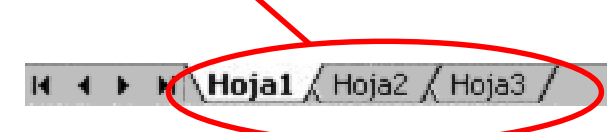

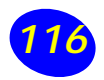

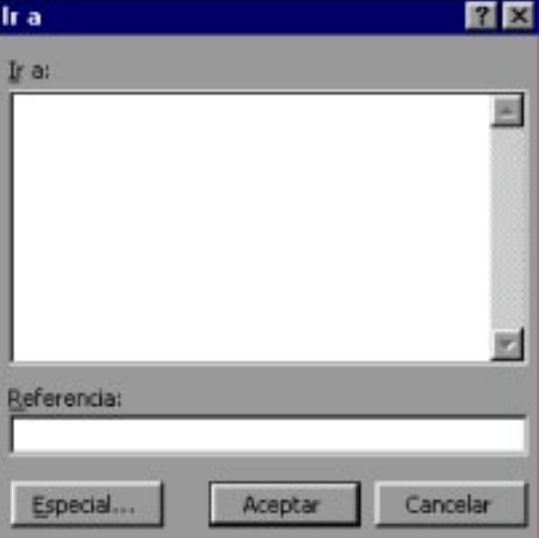

Observará como en nuestro caso tenemos 3 hojas de cálculo, siendo la activa, es decir, la hoja en la que estamos situados para trabajar, la Hoja1.

Haciendo clic sobre cualquier pestaña cambiará de hoja, es decir, si hace clic sobre la pestaña Hoja3 pasará a trabajar con dicha hoja.

También se puede cambiar de hoja utilizando los botones de la izquierda:

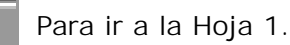

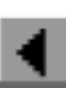

Para ir a la hoja anterior a la que nos encontramos.

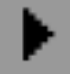

Para ir a la hoja siguiente a la que nos encontramos.

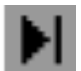

Para ir a la última hoja

# **Introducir datos**

En cada una de las celdas de la hoja, es posible introducir textos, números o fórmulas. En todos los casos, los pasos a seguir serán los siguientes:

1. Situar el cursor sobre la celda donde se van a introducir los datos.

Aparecerán en dos lugares: en la celda activa y en la Barra de Fórmulas, como usted puede observar en el dibujo siguiente:

3. Para introducir el valor en la celda puede utilizar cualquiera de los tres métodos que explicamos en la próxima página:

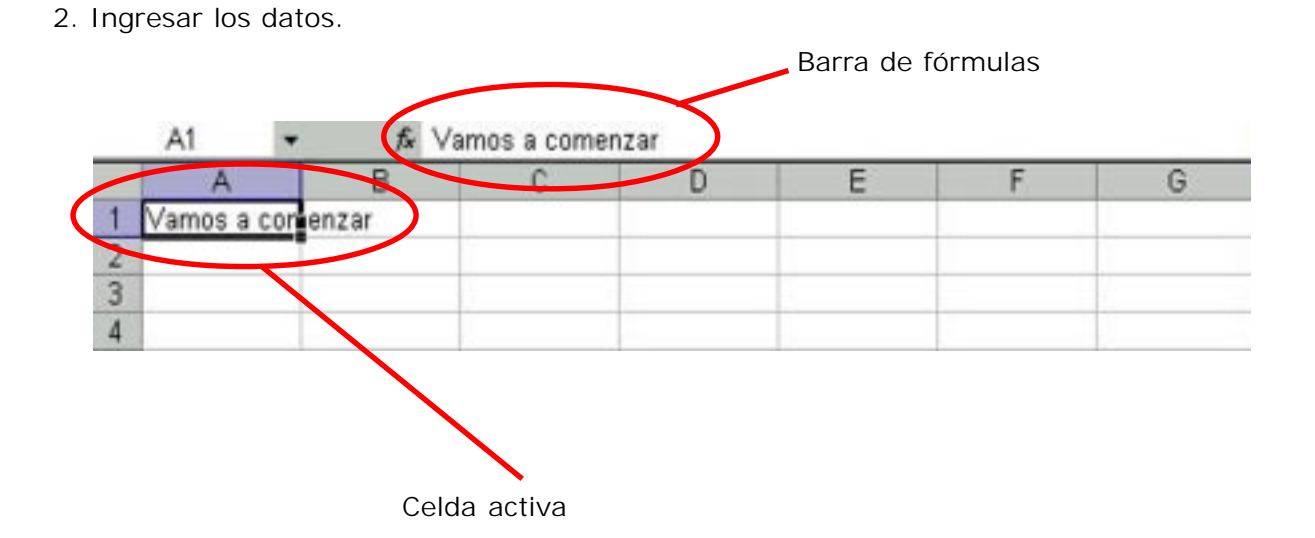

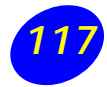

- **1. ENTER**: Se valida lo ingresado para introducirlo en la celda y además, la celda activa pasa a ser la que se encuentra justo por debajo.
- **2. TECLAS DE MOVIMIENTO**: Se valida lo ingresado en la celda y además, la celda activa cambiará dependiendo de la flecha pulsada, es decir, si pulsamos FLECHA DERECHA será la celda contigua hacia la derecha.
- **3. CUADRO DE ACEPTACIÓN**: Es el botón de la barra de fórmulas, al hacer clic sobre él, se valida lo ingresado en la celda, pero la celda activa seguirá siendo la misma.

Si antes de introducir la información cambia de opinión y desea restaurar el contenido de la celda a su valor inicial, sólo hay que pulsar la tecla **Esc** del teclado o hacer clic sobre la **Caja de Cancelación** de

la barra de fórmulas. De esta manera, no se introducen los datos y la celda seguirá vacía.

## **Modificar datos**

Se puede modificar el contenido de una celda al mismo tiempo que se esté escribiendo o más tarde, después de la introducción.

Si aún **no se ha validado la introducción de datos** y se comete algún error, se puede modificar utilizando la tecla **Retroceso** del teclado para borrar el carácter situado a la

izquierda del cursor, haciendo retroceder éste una posición. No se puede utilizar la tecla FLECHA IZQUIERDA porque equivale a validar la entrada de datos.

Si ya se ha validado la entrada de datos y se desea modificar, seguiremos los siguientes pasos:

- 1. Seleccionar la celda.
- 2. Activar la Barra de Fórmulas pulsando la tecla **F2** o ir directamente a la barra de fórmulas haciendo clic en la parte del dato a modificar.

En la Barra de Fórmulas aparece el punto de inserción o cursor al final de la misma.

- 3. Modificar la información.
- 4. Pulsar **ENTER** o hacer clic sobre el Cuadro de Aceptación.

Si después de haber modificado la información se cambia de opinión y se desea restaurar el contenido de la celda a su valor inicial, sólo hay que pulsar la tecla **Esc** del teclado o hacer clic sobre la **Caja de Cancelación** de la barra de fórmulas. Así no se introducen los datos y la celda muestra la información que ya tenía.

Si se desea reemplazar el contenido de una celda por otro distinto, se selecciona la celda y se escribe el nuevo valor directamente sobre ésta.

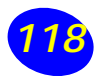

# **Tipos de datos**

En una Hoja de Cálculo, los distintos TIPOS DE DATOS que podemos introducir son:

**VALORES CONSTANTES**, es decir, un dato que se introduce directamente en una celda. Puede ser un número, una fecha u hora, o un texto.

# **Números**

- $\boxtimes$  Para introducir números puede incluir los caracteres 0,1,2,3,4,5,6,7,8,9 y los signos especiales  $+ - ($   $) / \%$  E \$.
- $\boxtimes$  Los signos (+) delante de los números se ignoran, y para escribir un número negativo éste tiene que ir precedido por el signo (-).
- $\boxtimes$  Al escribir un número entre paréntesis, Excel lo interpreta como un número negativo, lo cual es típico en contabilidad.
- $\boxtimes$  El carácter E o e es interpretado como notación científica. Por ejemplo, 3E5 equivale a 300000 (3 por 10 elevado a 5).
- $\boxtimes$  Se pueden incluir los puntos de miles en los números introducidos como constantes.
- $\boxtimes$  Cuando un número tiene una sola coma se trata como una coma decimal.
- $\boxtimes$  Si al comienzo de un número se escribe \$, Excel asigna formato Moneda al número y así se verá en la celda.
- $\boxtimes$  Si introducimos el símbolo % al comienzo de un número, Excel lo considera como símbolo de porcentaje.
- $\boxtimes$  Si introduce fracciones tales como 1/4, 6/ 89, debe escribir primero un cero para que no se confundan con números de fecha.
- $\boxtimes$  Si un número no cabe en su celda como primera medida se pasa automáticamente a notación científica.
- $\boxtimes$  Por defecto los números aparecen alineados a la derecha en la celda.

# **Fecha u hora**

Para introducir una fecha u hora, no tiene más que escribirla de la forma en que desee que aparezca.

Al igual que los números (ya que realmente lo son), las fechas y las horas también aparecen alineados a la derecha en la celda.

Cuando introduzca una fecha comprendida entre los años 1929 y 2029, sólo será necesario ingresar los dos últimos dígitos del año, sin embargo para aquellas fechas que no estén comprendidas entre dicho rango, necesariamente deberemos introducir el año completo.

#### Ejemplos:

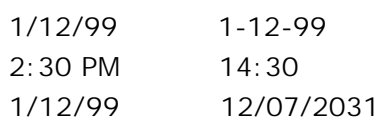

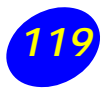

# **Texto**

Para incorporar texto como una constante, seleccione una celda y escriba el texto. El texto puede contener letras, dígitos y otros caracteres especiales que se pueden reproducir en la impresora. Una celda puede contener hasta 16.000 caracteres de texto.

Si un texto no cabe en la celda, puede utilizar todas las adyacentes que están en blanco a su derecha para visualizarlo, no obstante el texto se almacena únicamente en la primera celda.

El texto aparece, por defecto, alineado a la izquierda en la celda.

**FÓRMULAS** Es una secuencia formada por valores constantes, referencias a otras celdas, nombres, funciones, u operadores.

Una fórmula es una técnica básica para el análisis de datos. Se pueden realizar diversas operaciones con los datos de las hojas de cálculo como \*, +, -, /, Sen, Cos, etc...

En una fórmula se pueden mezclar constantes, nombres, referencias a otras celdas, operadores y funciones. La fórmula se escribe en la barra de fórmulas y debe empezar siempre por el signo igual (**=**).

Los distintos tipos de operadores son:

ARITMÉTICOS se emplean para producir resultados numéricos. Ejemplo: + - \* /  $%$  ^

TEXTO se emplea para concatenar celdas que contengan texto.

RELACIONALES para comparar valores y proporcionar un valor lógico (verdadero o falso) como resultado de la comparación. Ejemplo:  $\langle \rangle$  =  $\langle \rangle$  =  $\langle \rangle$  =  $\langle \rangle$ 

REFERENCIA indica que el valor producido en la celda referenciada debe ser utilizado en la fórmula. En Excel pueden ser:

Operador de rango indicado por dos puntos (:), se emplea para indicar un rango de celdas. Ejemplo: A1:G5

Operador de unión indicado por una coma (,). Une los valores de dos o más celdas. Ejemplo: A1,G5.

#### **FUNCIONES**

Una **función es una fórmula predefinida** por Excel XP que opera sobre uno o más valores y devuelve un resultado que aparecerá directamente en la celda introducida.

La sintaxis de cualquier función es:

**=nombre\_función(argumento1; argumento2;...;argumentoN)**

Siguen las siguientes reglas:

1. Si la función va al comienzo de una fórmula debe empezar por el signo igual  $(=)$ .

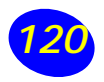

- 2. Los argumentos o valores de entrada van siempre entre paréntesis. No deje espacios antes o después de cada paréntesis.
- 3. Los argumentos pueden ser valores constantes (número o texto), fórmulas o funciones.
- 4. Los argumentos deben de separarse por un punto y coma (;).

 $Ejemplos: = SUMA(A1:C8)$ 

El operador «:» nos identifica un rango de celdas. Así A1:C8 indica todas las celdas incluidas entre la celda A1 y la C8. de esta manera, la función anterior sería equivalente a:

**=A1+A2+A3+A4+A5+A6+A7+A8+B1+B2 +B3+B4+B5+B6+B7+B8+C1+C2+C3+C4+C5+ C6+C7+C8**

En este ejemplo se puede apreciar la ventaja de utilizar dicha función.

Las fórmulas pueden contener más de una función, y pueden tener funciones anidadas dentro de la fórmula.

Ejemplo: **=SUMA(A1:B4)/SUMA(C1:D4)**

Existen muchos tipos de funciones dependiendo del tipo de operación o cálculo que realizan. Así hay funciones matemáticas y trigonométricas, estadísticas, financieras, de texto, de fecha y hora, lógicas, de base de datos, de búsqueda y referencia y de información.

# **Insertar función**

Una función como cualquier dato se puede escribir directamente en la celda, pero ExcelXP dispone de una ayuda o asistente para utilizarlas, y así nos resultará más fácil trabajar con ellas.

Si queremos introducir una función en una celda:

- 1. Situarse en la celda donde queremos introducir la función.
- 2. Seleccionar el menú **Insertar**.
- 3. Elegir la opción **Función...**

O bien, hacer clic sobre el botón de la barra de fórmulas.

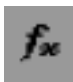

# Aparecerá el siguiente cuadro de diálogo:

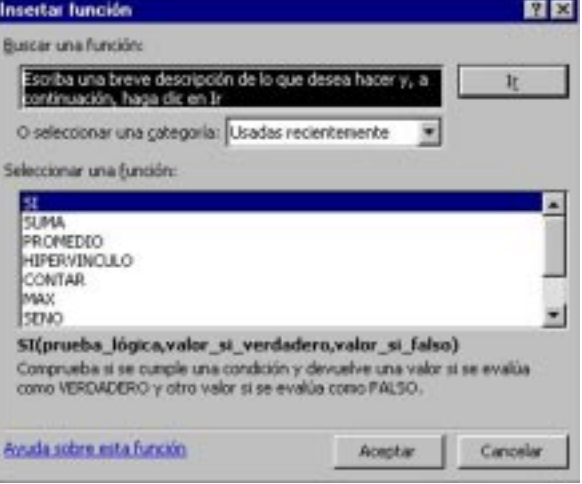

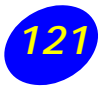

4. En el recuadro **Categoría** de la función tendremos que elegir a qué categoría pertenece nuestra función.

Si no estamos muy seguros, podemos elegir Todas.

5. En el recuadro **Seleccionar una función** hay que elegir la función que deseamos haciendo clic sobre ésta.

Observ cómo conforme seleccionamos una función, en la parte inferior nos aparecen los distintos argumentos y una breve descripción de ésta. El botón nos proporcionará más información.

6. Hacer clic sobre el botón **Aceptar**.

Justo por debajo de la barra de fórmulas aparecerá el cuadro de la derecha. En nuestro caso se eligió la función SUMA.

7. En el recuadro **Número1** hay que indicar el primer argumento que generalmente será una celda o rango de celdas tipo A1:B4.

Para ello, hacer clic sobre le botón para que el cuadro se haga más pequeño y podamos ver toda la hoja de cálculo, a continuación seleccionar el rango de celdas deseadas como primer argumento y pulsar la tecla **ENTER** para volver al cuadro de diálogo.

8 En el recuadro **Número2** habrá que indicar cuál será el segundo argumento. Sólo en caso de que existiera.

Si introducimos un segundo argumento, aparecerá otro recuadro para el tercero, y así sucesivamente.

9 Cuando tengamos introducidos todos los argumentos, hacer clic sobre el botón Aceptar.

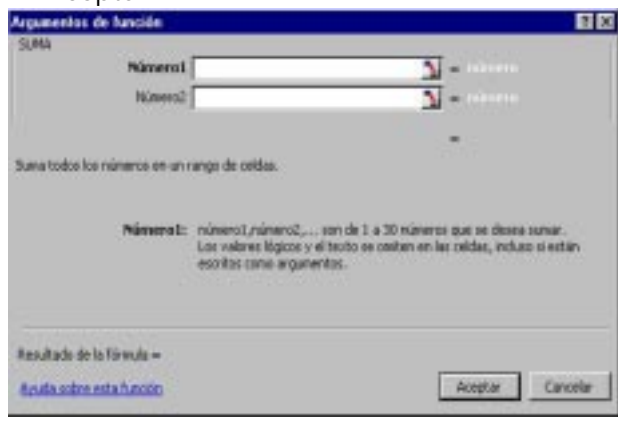

En la barra de herramientas existe el botón **Autosuma** que nos permite realizar la función SUMA de forma más rápida.

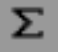

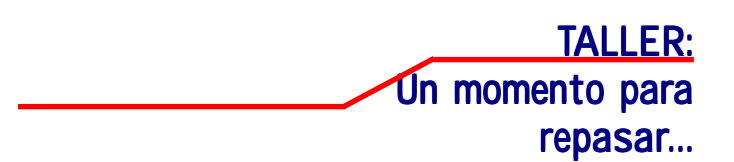

# **Ejercicio1:**

Observa cada afirmación, y contesta verdadero o falso:

- 1. \_\_ Una hoja de cálculo de Excel XP está formada por tres hojas diferentes.
- 2. \_ El número de hojas de un libro de trabajo puede variar entre 0 y 255.
- 3. \_\_ Si pulsamos la combinación de teclas CTRL+INICIO la celda activa pasará a ser A1.
- 4. \_\_ Una fórmula es una operación que deberá realizar Excel XP, y siempre se inicia por el signo =.
- 5. \_\_ Cada hoja contiene 256 columnas y 65536 filas.

# **Ejercicio 2:**

Relacione cada botón de la izquierda con su significado en la parte derecha.

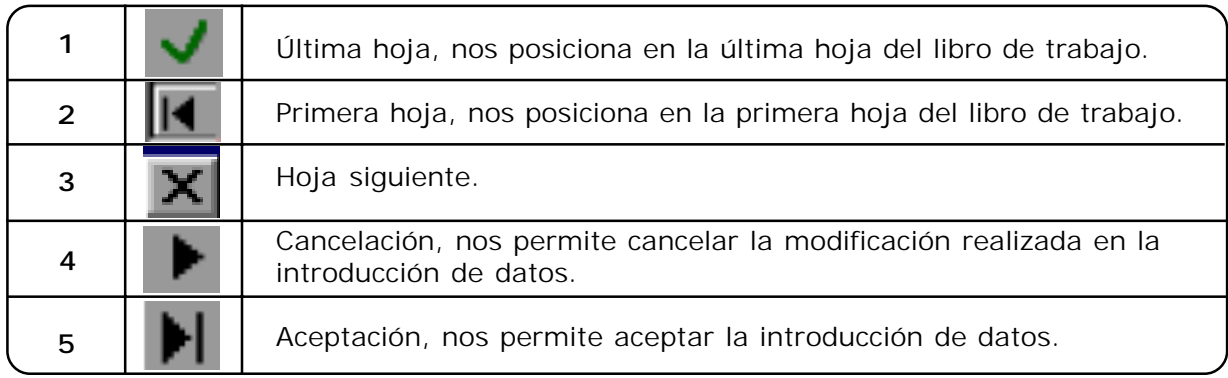

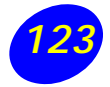

# **Ejercicio 3.**

Elijala opción correcta:

- 1. Para ir a la última fila de la columna en la que nos encontramos, pulsaremos:
	- A) CTRL+FIN
	- B) FIN y a continuación FLECHA ABAJO
	- C) Cualquiera de las dos primeras opciones.
	- D) Ninguna de las opciones anteriores.
- 2. Si estamos escribiendo datos en la celda A1, para introducirlo en la celda y situarnos en la celda siguiente, A2:
	- A) Pulsaremos ENTER.
	- B) Haremos clic sobre el cuadro de aceptación de la barra de fórmulas.
	- C) Cualquiera de las dos primeras opciones.
	- D) Ninguna de las opciones anteriores.
- 3. Si queremos modificar el valor de una celda, nos situaremos en la celda, y:
	- A) Pulsaremos F2, por lo que el cursor estará en la barra de fórmulas preparado para modificar la celda.
	- B) Haremos clic directamente en la barra de fórmulas para modificar la celda.
	- C) Cualquiera de las dos primeras opciones.
	- D) Ninguna de las opciones anteriores.

#### **Ejercicio 4.**

¿Qué pasa cuando estamos modificando el contenido de una celda y pulsamos la tecla ESC?

# **Ejercicio 5.**

De las siguientes fórmulas, ¿cuáles están correctamente escritas?

A)  $10+25$  $B) = 10+25$  $C) = A1:10$  $D) = A1 + D4$ 

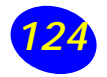

#### **Formato de celdas**

Ahora veremos las diferentes opciones disponibles en Excel XP con relación al cambio de aspecto de las celdas de una hoja de cálculo y cómo manejarlas para modificar el tipo y aspecto de la letra, la alineación, bordes, sombreados y forma de visualizar números en la celda.

#### **Fuente**

Excel nos permite **cambiar la apariencia de los datos** de una hoja de cálculo cambiando la fuente, el tamaño, estilo y color de los datos de una celda.

Para cambiar la apariencia de los datos de nuestra hoja de cálculo, siga estos pasos:

- 1. Seleccionar el rango de celdas al cual queremos modificar el aspecto.
- 2. Seleccionar el menú **Formato**.
- 3. Elegir la opción **Celdas**...
- 4. Hacer clic sobre la pestaña **Fuente**.

Aparecerá el cuadro de diálogo indicado al final de la página.

- 5. Elegir las opciones deseadas del recuadro.
- 6 Una vez elegidos todos los aspectos deseados, hacer clic sobre el botón **Aceptar**.

Al elegir cualquier opción, aparecerá en el recuadro **Vista previa** un modelo de cómo quedará nuestra selección en la celda.

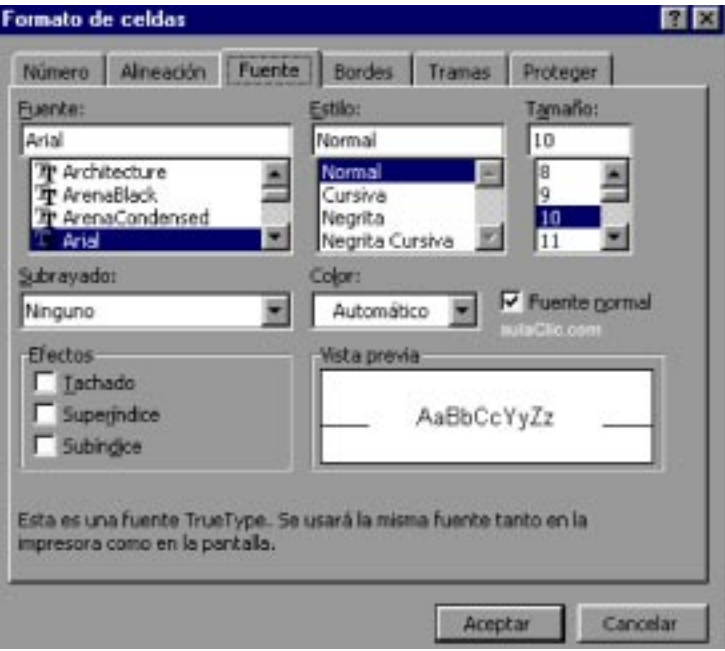

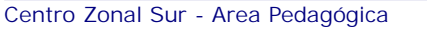

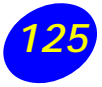

#### **Alineación**

Se puede asignar **formato a las entradas de las celdas** a fin de que los datos queden **alineados u orientados** de una forma determinada.

Para cambiar la alineación de los datos de nuestra hoja de cálculo, siga los siguientes pasos:

- 1. Seleccione el rango de celdas al cual quiere modificar la alineación.
- 2. Seleccione el menú **Formato**.
- 3. Elija la opción **Celdas**...
- 4. Haga clic sobre la pestaña **Alineación**.

Aparecerá el cuadro de diálogo de la derecha.

- 5. Elija las opciones deseadas del recuadro.
- 6. Una vez elegidas todas las opciones deseadas, haga clic sobre el botón **Aceptar**.

Las distintas opciones del recuadro son:

**Alineación del texto Horizontal:** Alinee el contenido de las celdas seleccionadas horizontalmente, es decir respecto de la anchura de las celdas. Al hacer clic sobre la flecha de la derecha podrá elegir entre una de las siguientes opciones:

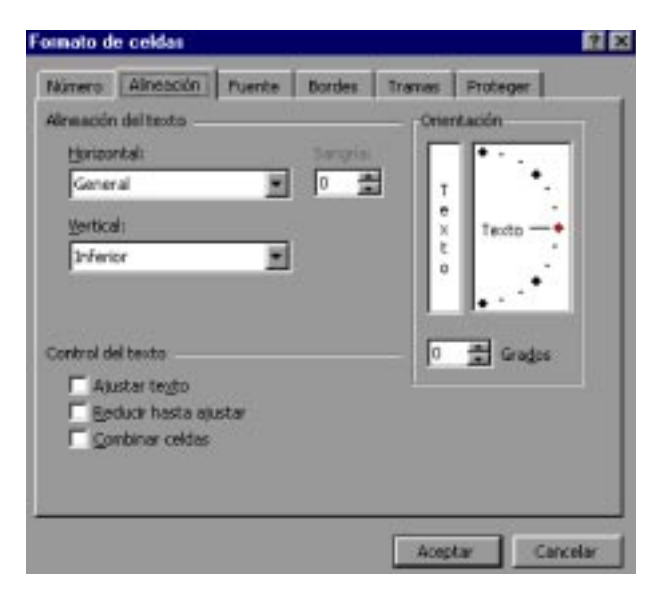

GENERAL: Es la opción de Excel XP por defecto, alinea las celdas seleccionadas dependiendo del tipo de dato introducido, es decir, los números a la derecha y los textos a la izquierda.

IZQUIERDA (Sangría): Alinea el contenido de las celdas seleccionadas a la izquierda de éstas independientemente del tipo de dato. Observe como a la derecha aparece un recuadro de Sangría que por defecto está a 0, pero cada vez que se incrementa este valor en uno, la entrada de la celda comienza un carácter más a la derecha, para que el contenido de la celda no esté pegado al borde izquierdo de la celda.

CENTRAR: Centra el contenido de las celdas seleccionadas dentro de éstas.

DERECHA: Alinea el contenido de las celdas seleccionadas a la derecha de éstas, independientemente del tipo de dato.

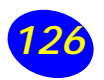

LLENAR: Esta opción repite el dato de la celda para rellenar la anchura de la celda. Es decir, si en una celda tenemos escrito \* y elegimos la opción Llenar, en la celda aparecerá \*\*\*\*\*\*\*\*\*\*\*\* hasta completar la anchura de la celda.

JUSTIFICAR: Con esta opción el contenido de las celdas seleccionadas se alineará tanto por la derecha como por la izquierda.

CENTRAR EN LA SELECCIÓN: Centra el contenido de una celda respecto a todas las celdas en blanco seleccionadas a la derecha, o de la siguiente celda en la selección que contiene datos.

**Alineación del texto Vertical:** Alinea el contenido de las celdas seleccionadas verticalmente, es decir, respecto de la altura de las celdas. Esta opción sólo tendrá sentido si la altura de las filas se ha ampliado respecto al tamaño inicial. Al hacer clic sobre la flecha de la derecha podrá elegir entre una de las siguientes opciones:

SUPERIOR: Alinea el contenido de las celdas seleccionadas en la parte superior de éstas.

CENTRAR: Centra el contenido de las celdas seleccionadas respecto a la altura de las celdas.

INFERIOR: Alinea el contenido de las celdas seleccionadas en la parte inferior de éstas.

JUSTIFICAR: Alinea el contenido de las celdas seleccionadas tanto por la parte superior como por la inferior.

- **Orientación**: Permite cambiar el ángulo del contenido de las celdas para que se muestre en horizontal (opción por defecto), de arriba a abajo o en cualquier ángulo desde 90º en sentido opuesto a las agujas de un reloj a 90º en sentido de las agujas de un reloj. Excel XP ajusta automáticamente la altura de la fila para adaptarla a la orientación vertical, a no ser que se fije explícitamente la altura de ésta.
- **Ajustar texto:** Por defecto si introducimos un texto en una celda y éste no cabe, utiliza las celdas contiguas para visualizar el contenido introducido, pues si activamos esta opción el contenido de la celda se tendrá que visualizar exclusivamente en ésta, para ello incrementará la altura de la fila y el contenido se visualizará en varias filas dentro de la celda.
- **Reducir hasta ajustar**: Si activamos esta opción, el tamaño de la fuente de la celda se reducirá hasta que su contenido pueda mostrarse en la celda.
- **Combinar celdas**: Al activar esta opción, las celdas seleccionadas se unirán en una sola.

#### **Bordes**

Excel nos permite **crear líneas en los bordes** o lados de las celdas.

Para cambiar la apariencia de los datos de nuestra hoja de cálculo añadiendo bordes, seguir los siguientes pasos:

- 1. Seleccione el rango de celdas al cual queremos modificar el aspecto.
- 2. Seleccione el menú **Formato**.
- 3. Elijala opción **Celdas**...
- 4. Haga clic sobre la pestaña **Bordes**.

Aparecerá el siguiente cuadro de diálogo:

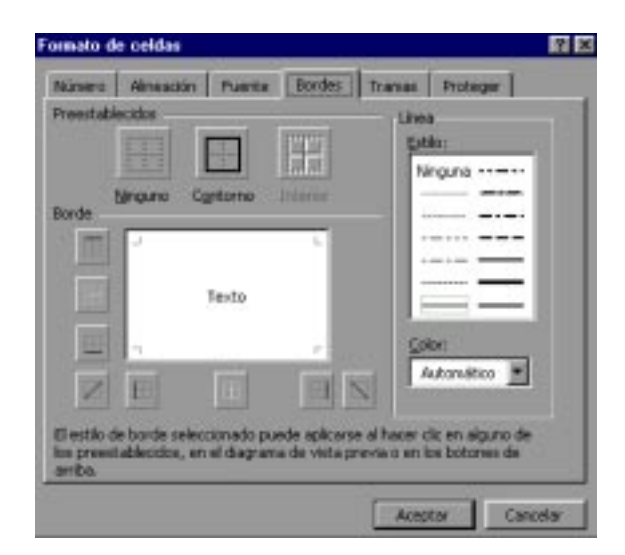

- 5. Elija las opciones deseadas del recuadro.
- 6. Una vez elegidos todos los aspectos deseados, haga clic sobre el botón **Aceptar**.

Al elegir cualquier opción, aparecerá en el recuadro **Borde** un modelo de cómo quedará nuestra selección en la celda.

Las distintas opciones del recuadro son:

• **Preestablecidos**: Se elegirá una de estas opciones:

> NINGUNO: Para quitar cualquier borde de las celdas seleccionadas.

> CONTORNO: Para crear un borde únicamente alrededor de las celdas seleccionadas.

> INTERIOR: Para crear un borde alrededor de todas las celdas seleccionadas excepto alrededor de la selección.

- **Borde**: Este recuadro se suele utilizar cuando no nos sirve ninguno de los botones preestablecidos. Dependiendo del borde a poner o quitar (superior, inferior, izquierdo,...) haga clic sobre los botones correspondientes.
- **Estilo**: Se elegirá de la lista un estilo de línea.
- **Color**: Por defecto, el color activo es Automático, pero haciendo clic sobre la flecha de la derecha podrá elegir un color para los bordes.

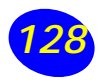

# **Tramas**

Excel permite también sombrear las celdas de una hoja de cálculo para remarcarla de las demás. Para ello, siga estos pasos:

- 1. Seleccione el rango de celdas al cual queremos modificar el aspecto.
- 2. Seleccione el menú **Formato**.
- 3. Elija la opción **Celdas**...
- 4. Haga clic sobre la pestaña **Tramas**.

Aparecerá el siguiente cuadro de diálogo.

- 5. Elija las opciones deseadas del recuadro.
- 6. Una vez elegidos todos los aspectos deseados, hacer clic sobre el botón **Aceptar**.
- Al elegir cualquier opción, aparecerá en el recuadro **Muestra** un modelo de cómo quedará nuestra selección en la celda.

Las distintas opciones del recuadro son:

- **Color**: Se elegirá de la lista un color de fondo determinado. Para quitar el efecto de sombreado, bastará con elegir Sin Color.
- **Trama**: Se elegirá de la lista un estilo de trama, así como el color de la trama.

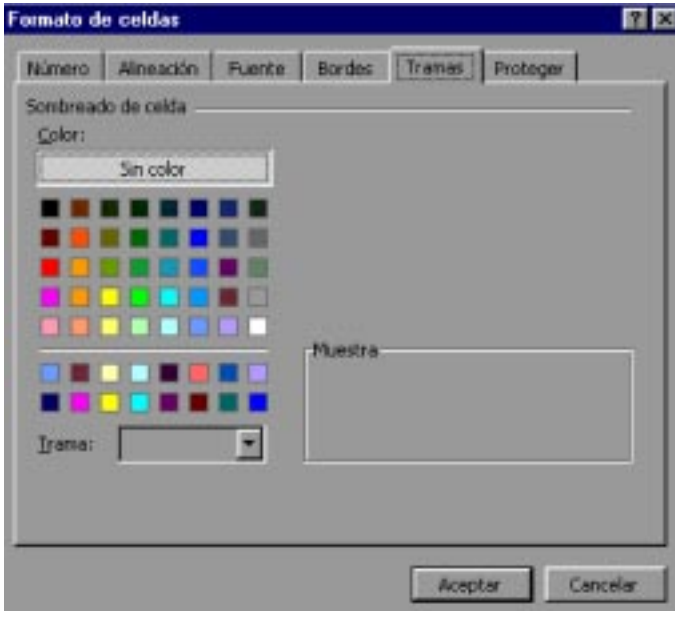

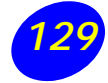

#### **Números**

Excel nos permite modificar la visualización de los números en la celda . Para ello, seguir los siguientes pasos:

- 1. Seleccione el rango de celdas al cual queremos modificar el aspecto de los números.
- 2. Seleccione el menú **Formato**.
- 3. Elija la opción **Celdas**...
- 4. Haga clic sobre la pestaña **Número**.

Aparecerá el siguiente cuadro de diálogo:

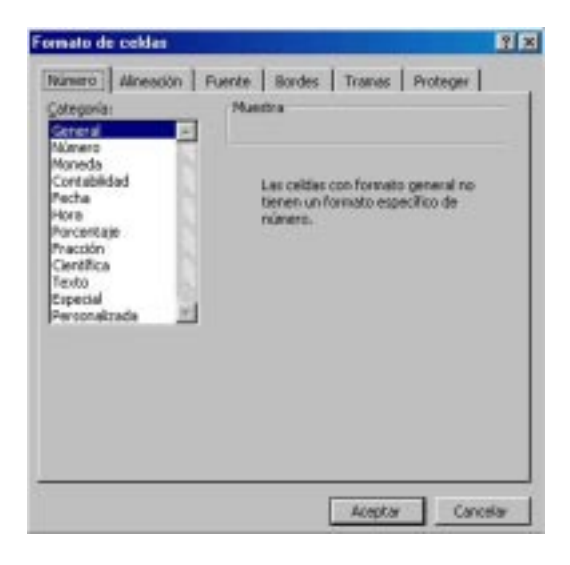

- 5. Elija, del recuadro, las opciones deseada .
- 6. Una vez elegidos todos los aspectos deseados, hacer clic sobre el botón **Aceptar**.

Al elegir cualquier opción, aparecerá en el recuadro Muestra un modelo de cómo quedará nuestra selección en la celda.

Las distintas opciones del recuadro son:

• **Categoría**: Se elegirá de la lista una categoría dependiendo del valor introducido en la celda. Las categorías *más utilizadas* son:

GENERAL: Visualiza en la celda exactamente el valor introducido.

NÚMERO: Contiene una serie de opciones que visualizan los números en formatos enteros, con decimales y con punto de miles.

MONEDA: Es parecido a la categoría Número, pero en vez del separador de miles nos permite visualizar el número con un símbolo monetario como podría ser \$. Siempre lleva junto con el símbolo monetario, el separador de miles.

PORCENTAJE: Visualiza los números como porcentajes. Se multiplica el valor de la celda por 100 y se le asigna el símbolo %, por ejemplo, un formato de porcentaje sin decimales muestra 0,1528 como 15%, y con 2 decimales lo mostraría como 15,28%.

FECHA: Visualiza la fecha correspondiente al número introducido en la celda. Así el 1 equivaldrá a 1/1/1900, el 2 al 2/1/1900, y así sucesivamente

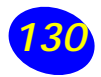

#### **Protección de celdas.**

Vamos a estudiar la **protección de celdas** disponible en Excel XP para **no permitir la modificación de celdas por error o por no tener permiso** para ello.

#### **Proteger celdas.**

Además de la protección mediante contraseñas para los libros de trabajo, Excel XP ofrece varias órdenes para **proteger las celdas del libro**. Para ello tenemos que realizar dos operaciones: la primera que consiste en proteger las celdas que no queremos que sufran variaciones, y la segunda que consiste en proteger la hoja.

Cuando una **celda** está **bloqueada no podrá sufrir variaciones**. Realmente por defecto todas las celdas están protegidas o bloqueadas para que no sufran cambios, pero no nos damos cuenta ya que la hoja no está protegida. Por lo tanto, lo que se debe hacer es desbloquear las celdas que queremos variar en algún momento. Para ello:

- 1. Seleccione el rango de celdas que queremos desbloquear para poder realizar variaciones.
- 2. Seleccione el menú **Formato**.
- 3. Elija la opción **Celdas**...
- 4. Haga clic sobre la pestaña **Proteger**.

Aparecerá el siguiente cuadro de diálogo:

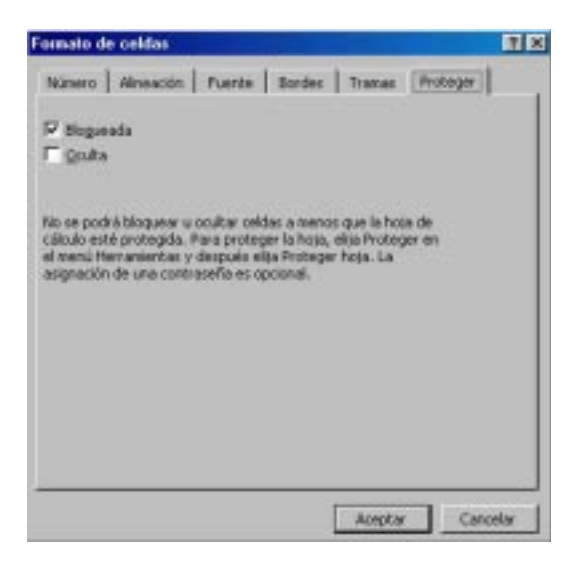

- 5. Desactive la casilla **Bloqueada**.
- 6. Haga clic sobre el botón **Aceptar**.

Si se activa la casilla **Oculta**, lo que se pretende es que la fórmula o el valor de la celda no se pueda visualizar en la barra de fórmulas.

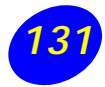

Las operaciones de la ficha **Proteger** no tienen efecto si no protegemos la hoja de cálculo, por lo tanto a continuación tendremos que realizar los siguientes pasos:

- 1. Seleccione el menú **Herramientas**.
- 2. Elija la opción **Proteger**.
- 3. Seleccione la opción **Proteger hoja....**

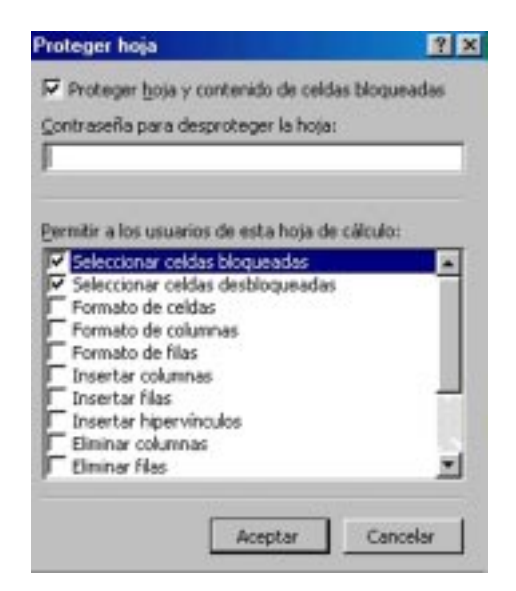

Aparecerá el siguiente cuadro de diálogo:

- 4. Deje activada la casilla *Proteger hoja y contenido de celdas bloqueadas* para proteger el contenido de las celdas de la hoja activa.
- 5. Si queremos asignar una contraseña para que solamente pueda desproteger la hoja la persona que sepa la contraseña, escribirla en el recuadro Contraseña.
- 7. Haga clic sobre el botón **Aceptar**.

8. Si hemos puesto contraseña nos pedirá confirmación de contraseña, por lo tanto tendremos que volver a escribirla y hacer clic sobre el botón Aceptar.

A partir de ahora la hoja activa se encuentra protegida, por lo que no se podrán modificar las celdas .

Si queremos desproteger la hoja, volveremos a realizar los mismos pasos que en la protección, es decir:

- 1. Seleccione el menú **Herramientas**.
- 2. Elija la opción **Proteger**.
- 3. Seleccione la opción **Desproteger hoja....**
- 4. Si habíamos asignado una contraseña nos la pedirá, por lo que tendremos que escribirla y hacer clic sobre el botón **Aceptar**. Si no había contraseña asignada, automáticamente la desprotege.

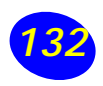

# **Borrado de celdas**

Veremos cómo diferenciar entre los **objetos a borrar de una celda** (puede ser el formato o el contenido de éstas) y utilizar el menú para realizar el borrado deseado.

# **Borrar celdas**

Puede que alguna vez introduzca información en una celda y a continuación decida borrarla. Para ello:

- 1. Seleccione la celda o rango de celdas a borrar.
- 2. Elija el menú **Edición**.
- 3. Haga clic sobre el botón para ampliar el menú.
- 4. Escoja la opción **Borrar**.

Aparecerá otro submenú.

- 5. Seleccione una de las opciones disponibles entre:
- **Todo**: Elimina el contenido de las celdas seleccionadas, los comentarios ligados a esas celdas y cualquier formato excepto la anchura de la columna y la altura de la fila.

Ejemplo: En una celda tenemos introducido el siguiente valor: \$4.500, borramos la celda con la opción Todo. Si ahora introducimos el valor 23000 aparecerá tal como lo acabamos de escribir. • **Formatos**: Borra el formato de las celdas seleccionadas que pasan a asumir el formato Estándar, pero retiene su contenido y sus comentarios. Cuando hablamos de formato nos referimos a todas las opciones disponibles en el cuadro de diálogo Formato Celdas estudiadas anteriormente.

Ejemplo: En una celda tenemos introducido el siguiente valor: \$4.500, borramos la celda con la opción Formato. Ahora en la celda aparecerá 4500 ya que únicamente hemos borrado el formato o aspecto de ésta, no el contenido.

• **Contenido**: Elimina el contenido de las celdas seleccionadas, tengan o no fórmulas, pero mantiene sus comentarios y su formato.

Ejemplo: En una celda tenemos introducido el siguiente valor: \$4.500, borramos la celda con la opción Contenido. Si ahora introducimos el valor 17000 aparecerá con el formato anterior, es decir, \$17.000.

• **Comentarios**: Suprime cualquier comentario ligado al rango de las celdas seleccionadas, pero conserva sus contenidos y formatos.

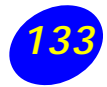

Otra forma para eliminar el contenido de una celda:

- 1. Seleccione la celda a borrar.
- 2. Pulse la tecla **SUPR**

Con esta opción únicamente se borrará el contenido de la celda.

**Formato de filas**

Vamos a utilizar los métodos disponibles en Excel XP para modificar la **altura de las filas** de una hoja de cálculo y obtener así un aspecto más presentable.

# **Alto de fila**

Excel **ajusta automáticamente la altura de una fila dependiendo del tipo de letra más grande utilizado en esa fila**. Por ejemplo, cuando el tipo de letra mayor de la fila 2 es Arial de 10 puntos, la altura de esa fila es 12,75. Si aplicamos Times New Roman de 12 puntos a una celda de la fila 2, la altura de toda la fila es automáticamente 15,75.

Si deseamos modificar la altura de alguna fila, podemos utilizar dos métodos:

El primer método consiste en **utilizar el menú**. Para ello, seguir estos pasos:

1. Seleccione las filas a las que quiera modificar la altura. En caso de no seleccionar ninguna, se realizará la operación a la fila en la que nos encontramos.

- 2. Seleccione el menú **Formato**.
- 3. Elija la opción **Fila**.

Se abrirá otro submenú.

4. Elija la opción **Alto...**

Aparecerá el siguiente cuadro de diálogo:

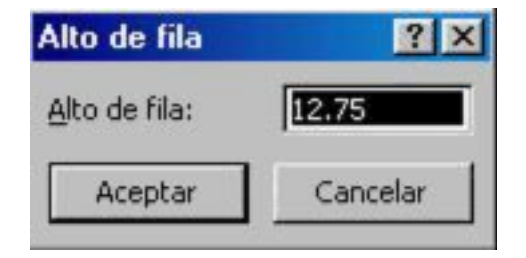

- 5. Escriba la altura deseada.
- 6. Haga clic sobre el botón **Aceptar**.

El segundo método consiste en **utilizar el ratón**. Para ello:

1. Situar el puntero del ratón en la línea situada debajo del número de la fila que desee modificar, en la cabecera de la fila.

El puntero del ratón adopta la forma de una flecha de dos puntas.

2. Mantener pulsado el botón del ratón, y arrastrar la línea a la nueva posición.

Observe cómo, conforme nos movemos, aparece la altura de la fila.

3. Soltar el botón del ratón

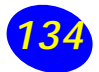

## **Ocultación de filas y columnas.**

Vamos a ver la posibilidad, disponible en Excel XP, de **ocultar filas y/o columnas para que no se visualicen** dichas filas o columnas con datos no imprescindibles a la hora de trabajar con la hoja de cálculo o simplemente porque contengan fórmulas intermedias, volviendo a visualizarlas en cualquier momento.

#### **Ocultar filas o columnas.**

La ocultación de filas y/o columnas es otra de las operaciones que en algún momento nos puede ser útil si por ejemplo en una fila o columna aparecen fórmulas intermedias que no nos interesa visualizar una vez concluida la hoja de cálculo.

Los pasos son **exactamente igual para filas que para columnas**, excepto pasos obvios como selección o menú.

Si deseamos ocultar filas o columnas, seguir los siguientes pasos:

- 1. Seleccionar las filas o columnas a ocultar.
- 2. Seleccionar el menú **Formato**.
- 3. Elegir la opción **Fila** o **Columna** dependiendo de lo que se quiera ocultar.

Aparecerá otro submenú.

4. Elegir la opción **Ocultar**.

#### **Mostrar filas o columnas ocultas.**

Si deseamos **mostrar filas y/o columnas** ocultas, seguir los siguientes pasos:

1. Seleccionar entre qué filas o columnas se encuentran las filas o columnas o mostrar. Es decir, si queremos mostrar la columna C oculta, habrá que seleccionar desde la columna B hasta la D. Cuidado, el rango debe ser continuo, es decir, arrastrando desde B hasta D nunca con **CTRL** ya que sino no estaría incluida en la selección la columna C.

Si queremos mostrar la columna A o la fila 1, tendremos que seleccionar toda la hoja.

- 2. Seleccionar el menú **Formato**.
- 3. Elegir la opción **Fila** o **Columna** dependiendo de lo que se quiera mostrar.

Aparecerá otro submenú.

4. Elegir la opción **Mostrar**.

#### **Ordenar los datos en Excel XP**

Con Excel no es necesario ingresar los datos en forma alfabética o siguiendo un orden predeterminado. Deje que el programa lo haga por usted...

El procedimiento es sencillo y comprende los siguientes pasos:

1. Seleccione el rango que desea ordenar. Vaya a la celda de inicio del rango y arrastre hasta la celda final.

- 2. Haga clic en el **botón ascendente** (o descendente) de la barra de herramientas.
- 3. Excel ordenará alfabéticamente sus datos.
- 4. Si se equivocó, haga clic en el **botón deshacer.**

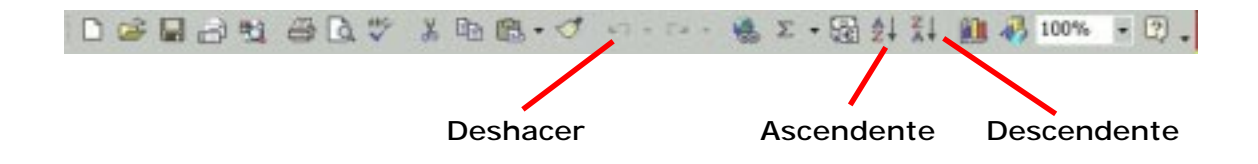

Otra posibilidad de ordenar datos es activar la opción **datos** de la barra de menú y elegir **ordenar**. En esta caja de diálogo usted puede seleccionar las alternativas que necesite, en forma ascendente o descendente. Para ello debe marcar las opciones **ordenar por** y **luego por,** tal como se ilustra en la imagen.

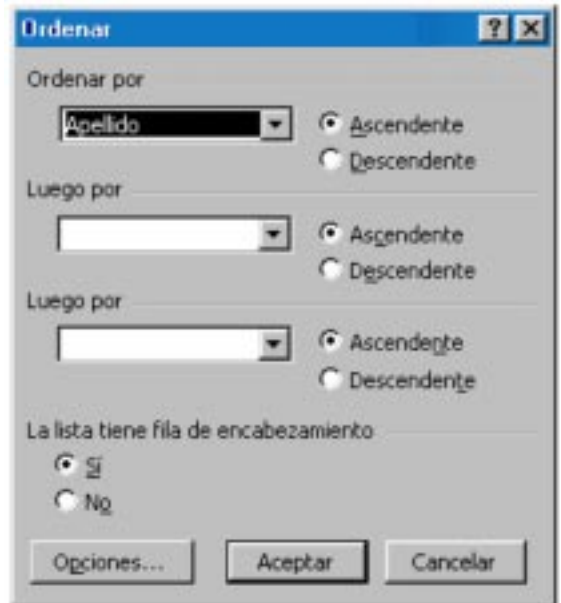

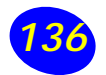

# **Crear un gráfico**

Un **gráfico es la representación gráfica de los datos de una hoja de cálculo y facilita su interpretación**.

A la hora de crear un gráfico, Excel dispone de un asistente que nos guiará en la creación de éste, de forma que nos resulte más fácil.

Los pasos a seguir para crear un gráfico son los siguientes:

- 1. Seleccionar los datos a representar en el gráfico.
- 2. Seleccionar el menú **Insertar**.
- 3. Elegir la opción **Gráfico**... Si esta opción no aparece, situarse primero sobre el botón para ampliar el menú.

O bien haga clic sobre el botón Gráfico de la barra de herramientas.

Aparecerá el primer paso del asistente para gráficos: **TIPO DE GRÁFICO**.

4. Elegir un tipo de gráfico.

Observe que existen más tipos de gráficos en la ficha o pestaña **3**.

5. Una vez elegido el tipo de gráfico, en el recuadro siguiente, elegir un subtipo.

Si no tiene muy claro la diferencia entre subtipos, en la parte inferior del recuadro aparece una breve descripción de éste.

- 6. Si pulsa sobre el botón **Presionar para ver muestra** y lo mantiene pulsado, aparece en lugar de los subtipos, una muestra del gráfico según los datos seleccionados en el paso 1.
- 7. En todos los pasos del asistente se dispone de varios botones en la parte inferior del cuadro de diálogo, hacer clic sobre el botón deseado:

**CANCELAR** para no realizar el gráfico.

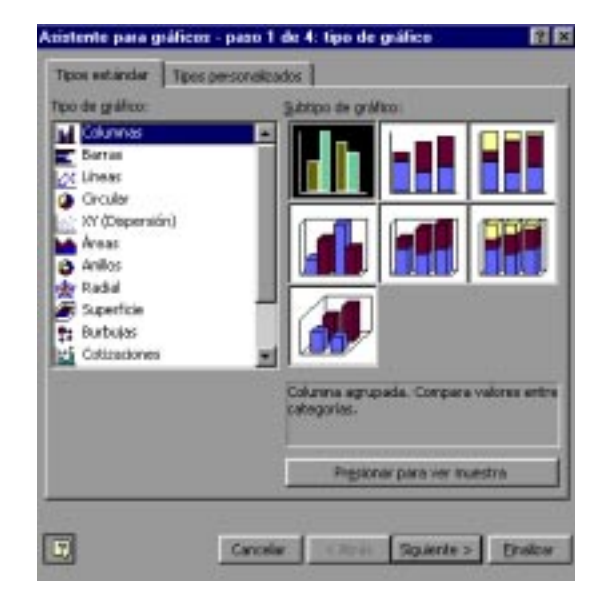

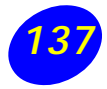

**ATRÁS** para ir al paso anterior del asistente. Si estamos en el primer paso este botón aparecerá desactivado ya que no tiene sentido.

**SIGUIENTE** para ir al paso siguiente del asistente. Si estamos en el último paso, este botón no tendrá sentido.

**FINALIZAR** para salir del asistente, pero creando el gráfico con todas las opciones que tiene por defecto.

En caso de elegir el botón SIGUIENTE, aparecerá el segundo paso del asistente: **DATOS DE ORIGEN**.

Este pasos es el más importante de todos ya que en él definiremos qué datos queremos que aparezcan en el gráfico. Dispone de dos fichas o pestañas:

8. En el recuadro **Rango de datos** aparecerá el rango seleccionado en el primer paso. Si

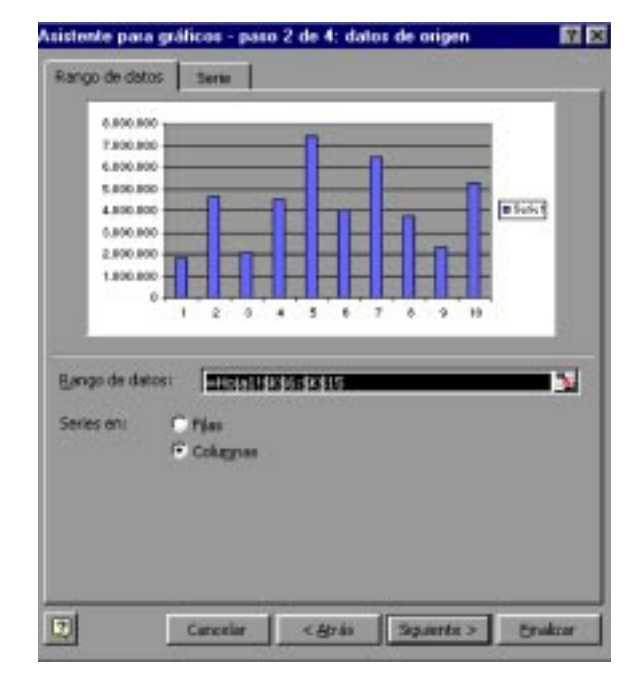

éste último se realizó correctamente no tendremos que modificarlo, pero

en caso contrario, al hacer clic sobre el botón el asistente se convertirá en una barra más

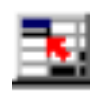

pequeña tal como la que se ilustra a continuación:

nte para gráficos - paso 2 de 4: datos de origen **English Schools** 

Seleccionar el rango a representar y hacer clic sobre le botón para volver con el asistente para gráficos.

9. Seleccionar la opción **Filas** o **Columnas** dependiendo de cómo están introducidas en la hoja de cálculo cada serie de datos.

En caso de no tenerlo claro puede observar en la parte superior del cuadro de diálogo, una muestra de nuestro gráfico.

- 10. Hacer clic sobre la ficha **Serie** para completar el segundo paso del asistente para gráficos.
- 11. En el recuadro **Serie** aparecerá cada serie de datos representada en nuestro gráfico, nombradas como Serie1, Serie2,...,

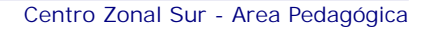

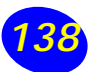

Para cambiar el nombre de cada serie, seleccionarla y en el recuadro **Nombre**, escribir directamente el nombre, o si éste está en alguna celda de la hoja de cálculo

sería aconsejable indicar la celda donde se encuentra, utilizando el botón del recuadro **Nombre**, tal como explicamos en el paso 8.

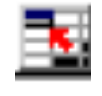

- 12. En el recuadro Valores estará el rango de celdas donde se encuentran los datos a representar para esta serie de datos. Éstos aparecen según la selección realizada en el paso 8.
- 13. Si quiere añadir alguna serie de datos, dispone del botón **Agregar**. Al utilizarlo aparecerá otra serie nueva, donde tendremos que cambiar su nombre y su serie de valores de la forma explicada en los pasos 11 y 12.

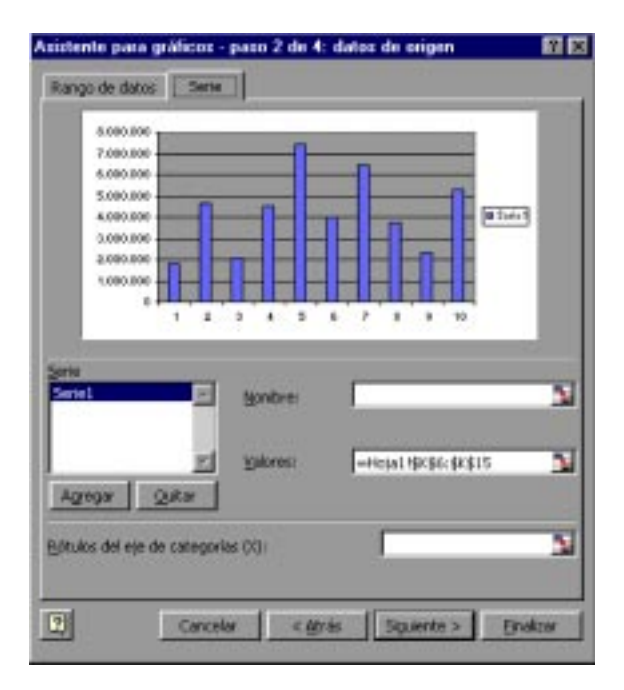

- 14. Si quiere eliminar alguna serie de datos, tendrá que seleccionarla y hacer clic sobre el botón **Quitar**.
- 15. El recuadro **Rótulo del eje de categorías (X)** sirve para darle nombre a cada punto de las series de datos. Si este recuadro está vacío utilizará los valores por defecto, es decir, 1,2,3.. Para asignarles nombre puede utilizar celdas de la hoja de cálculo utilizando el botón (explicado en el paso 8) o bien, escribiendo directamente

los valores en el recuadro, separando cada uno de ellos por punto y coma.

Dependiendo del tipo de gráfico puede que esta opción varíe.

Observe la muestra del gráfico en la parte superior.

16. Hacer clic sobre el botón **Siguiente** para seguir con el gráfico.

Aparecerá el tercer paso del asistente para gráficos: **OPCIONES DE GRÁFICO**, que consta de seis fichas para especificar detalles sobre el aspecto del gráfico.

Algunas opciones pueden variar dependiendo del tipo de gráfico.

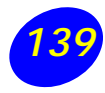

17. En la primera ficha **Títulos**, escribir en el recuadro **Título del gráfico** el nombre que deseamos que aparezca en la parte superior de éste.

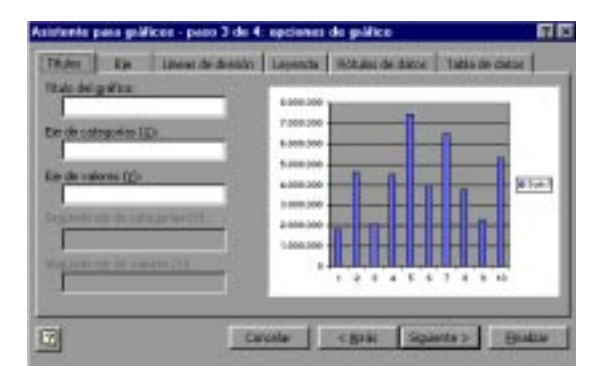

- 18. Escribir en el recuadro **Eje de categorías** el título que le queremos asignar al eje de abscisas (X) (eje horizontal).
- 19. Escribir en el recuadro **Eje de valores** el título que le queremos asignar al eje de ordenada (Y) (eje vertical).
- 20. Hacer clic sobre la ficha **Eje**, para seguir con las opciones del gráfico.
- 21. Activar el **Eje de categorías** si deseas que se visualice, en nuestro caso, el eje X.
- 22. Junto con el eje de categorías podremos especificar la escala utilizada para ver los rótulos.

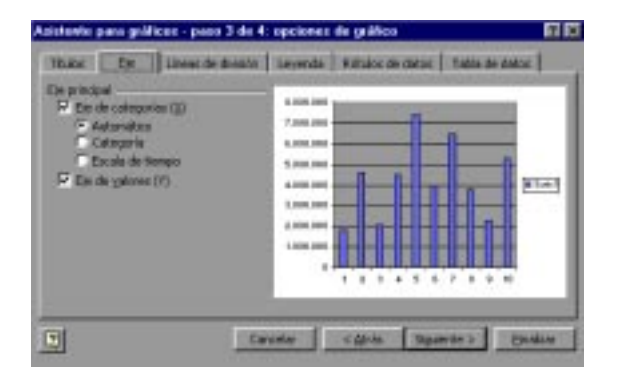

23. Hacer clic sobre la ficha **Líneas de división**, para seguir con las opciones del gráfico.

Las líneas de división son líneas horizontales o verticales que ayudan a clarificar la posición de los marcadores de datos respecto a las escalas de los ejes.

Las líneas de división principales parten de subdivisiones del eje denominadas marcas de graduación principales. Las líneas de división secundarias parten de subdivisiones menores llamadas marcas de graduación secundarias.

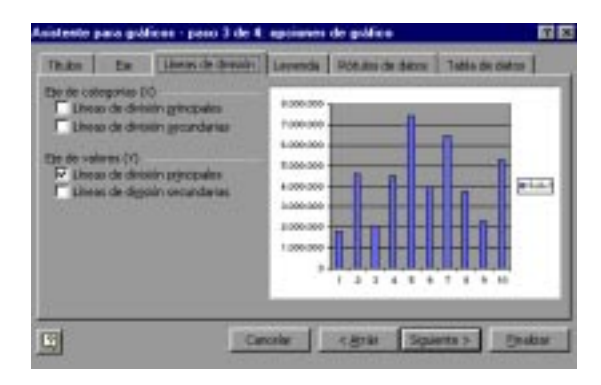

- 24. Activar o desactivar cualquiera de los tipos de líneas del eje de categorías (X).
- 25. Activa o desactiva cualquiera de los tipos de líneas del eje de valores (Y).
- 26. Hacer clic sobre la ficha **Leyenda**, para seguir con las opciones del gráfico.

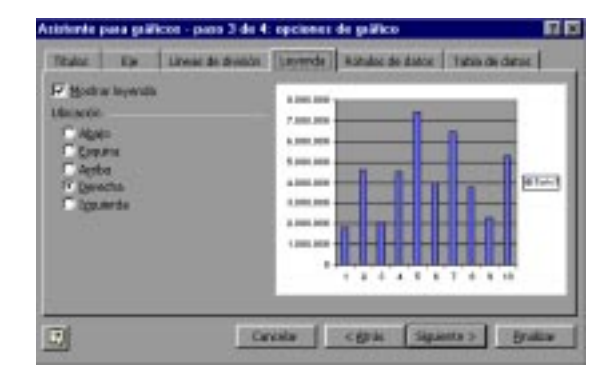

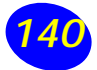

27. Si no quiere ver la leyenda, desactive la casilla Mostrar leyenda.

28. Si la casilla Mostrar leyenda se encuentra activada, nos dejará elegir entre distintos tipos de ubicaciones o posiciones: Abajo, Esquina, Arriba, Derecha, Izquierda.

Hacer clic sobre la ubicación o posición deseada.

29. Hacer clic sobre la **ficha Rótulos de datos**, para seguir con las opciones del gráfico.

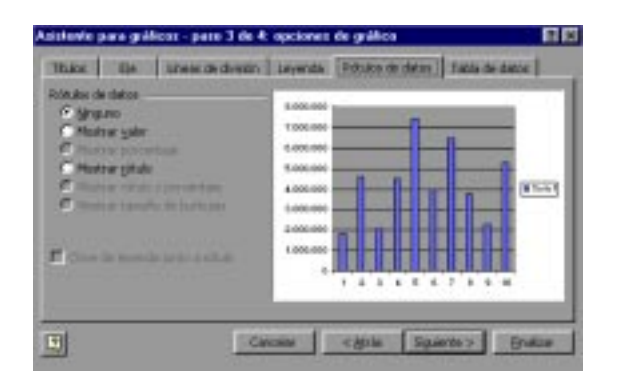

El asistente para gráficos permite asociar distintos tipos de rótulos a los marcadores de datos.

30. Seleccionar el tipo de rótulo que desea que aparezca junto con los datos en el gráfico.

31. En caso de elegir cualquier opción distinta de *Ninguno*, nos permitirá activar la casilla *Clave de leyenda* junto a rótulo para que aparezca junto con el rótulo el color de la serie representada.

32. Hacer clic sobre la ficha **Tabla de datos**, para completar las opciones del gráfico.

Dependiendo del tipo de gráfico que se esté creando, Excel puede darle la opción de incluir una tabla de datos junto con los datos. Una tabla de datos es una tabla con los valores representados en el gráfico.

- 33. Activar la casilla **Mostrar tabla de datos** si deseamos incluirla junto con el gráfico.
- 34. Cuando se active la casilla Mostrar tabla de datos, nos permitirá activar o desactivar la casilla **Mostrar clave de leyenda** según si se desea visualizar o no el color de la serie de datos en la tabla.
- 35. Hacer clic sobre el botón **Siguiente** para completar el asistente para gráficos.

Aparecerá el cuarto y último paso del asistente para gráfico: **UBICACIÓN DEL GRÁFICO**, que nos permitirá elegir si deseamos el gráfico junto con los datos de la hoja de cálculo, o como otra hoja independiente.

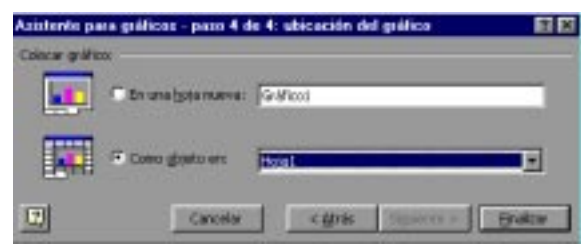

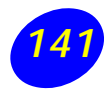

36. Hacer clic sobre la opción **En una hoja nueva** si deseamos que nuestro gráfico aparezca en una hoja del libro de trabajo distinta de la de los datos. A continuación podrá especificar cómo desee que se llame la nueva hoja.

O bien, hacer clic en la opción **Como objeto** si desea que nuestro gráfico aparezca junto con los datos de la hoja de cálculo. Se puede elegir en qué hoja situarlo.

37. Hacer clic sobre el botón **Finalizar** para terminar el gráfico.

Si ha elegido la opción de gráfico como objeto en una hoja de cálculo, Excel crea el gráfico en una posición y con un tamaño predeterminados.

Además el gráfico aparecerá remarcado con un cuadro y con unos indicadores en cada esquina y punto medio de cada borde. Esto nos indica que el gráfico está seleccionado. Si no lo estuviese, para seleccionar cualquier gráfico, basta con hacer clic sobre él.

# **Modificar la posición y el tamaño de un gráfico**

Para **cambiar de posición un gráfico** dentro de una hoja de cálculo:

- 1. Seleccionar el gráfico.
- 2. Situar el puntero del ratón sobre el gráfico.

El puntero del ratón se convertirá en una flecha blanca.

- 3. Pulsar el botón del ratón y manteniéndolo pulsado, arrástrarlo hasta donde desee colocar el gráfico.
- 4. Soltar el botón del ratón.

#### Para **cambiar el tamaño de un gráfico**:

- 1. Seleccionar el gráfico.
- 2. Situar el puntero del ratón sobre cualquiera de los indicadores alrededor del cuadro del gráfico (como si se deseara cambiar de tamaño una ventana).

El puntero del ratón se convertirá en una flecha de dos puntas.

3. Pulsar el botón del ratón y manteniéndolo pulsado, arrástrarlo hasta la posición deseada.

Si desea mantener la relación de aspecto, es decir, la proporción de su longitud y su altura, mantenga pulsada la tecla CTRL o MAYUS.

4. Soltar el botón del ratón.

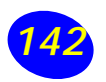

#### **Guardar el libro:**

Al igual que los documentos del procesador de texto, el procedimiento es:

- 1. En el menú archivo, seleccionar «Guardar».
- 2. En la sección «Guardar en», seleccionar la carpeta donde desea dejar guardado este archivo.
- 3. En la sección «Nombre de archivo» colocar el nombre que distinguirá el documento que acaba de hacer.

4. Luego, elija el botón «Guardar».

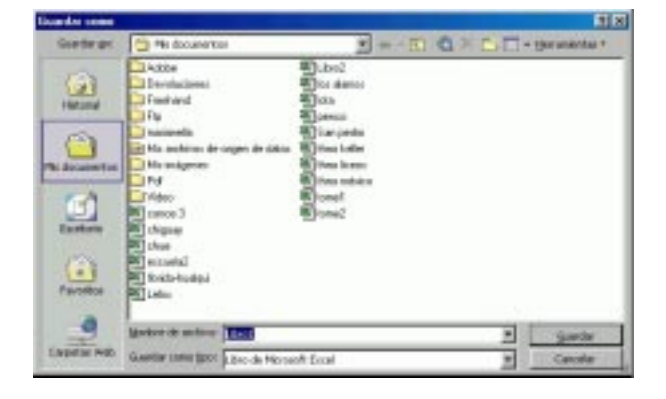

#### **Imprimir: hojas, libro completo**

Después de configurar su documento, es posible imprimir ya sea un rango, la hoja completa, o todo el libro.

- 1. Para imprimir un rango: seleccione el rango que desea imprimir. Desde el menú «Archivo» seleccione «Imprimir». En el cuadro de diálogo haga clic en la opción «Selección» para imprimir sólo lo que usted ha seleccionado. Luego, «Aceptar».
- 2. Para imprimir una hoja: desde el menú «Archivo», seleccione «Imprimir». En el cuadro de diálogo haga clic en la opción «Hojas activas» para imprimir la hoja de cálculo completa. Luego, seleccione «Aceptar».

3. Para imprimir todo el libro: desde el menú «Archivo», seleccione «Imprimir». En el cuadro de diálogo haga clic en la opción «Todo el libro» para imprimir todas las hojas que usted ha elaborado. Luego, seleccione «Aceptar».

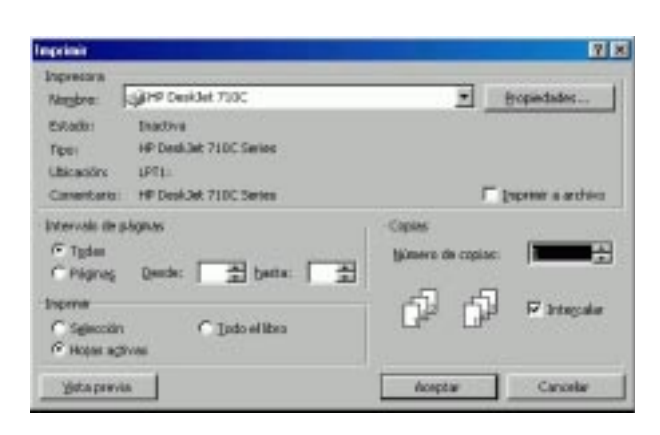

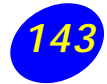